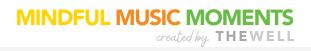

| TABLE OF CONTENTS                 |    |
|-----------------------------------|----|
| Welcome & Overview                | 2  |
| Compatible Devices & Systems      | 3  |
| Web-App Download Instructions for |    |
| Computer Desktop (Windows or Mac) |    |
| Chrome Install/Uninstall          | 4  |
| Safari Install/Uninstall          | 6  |
| iPhone (iOS, Safari)              | 9  |
| iPad (iOS, Safari)                | 10 |
| Android (Oreo OS, Chrome)         | 11 |
| How to Download & Share Content   |    |
| Download Audio (Chrome & Safari)  | 12 |
| Download Documents                |    |
| (Chrome & Safari)                 | 13 |
| Share Video Links                 | 14 |
| FAQs and Contact                  | 15 |

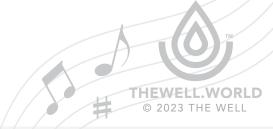

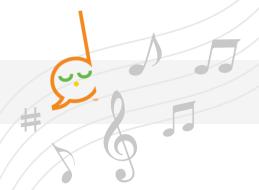

## Welcome!

We are thrilled to have you join our 300+ schools participating in Mindful Music Moments. We work with world-renowned performing arts partners to bring daily mindfulness and music to your students, teachers, and families in our easy-to-implement, highly effective program.

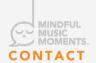

Bryce Kessler, Director of Music & Arts Programming bryce@thewell.world

## **Portal Access**

Partner Login

APP.THEWELL.WORLD

Password

MINDFULSTAFF

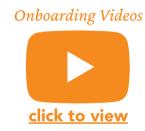

To log in to access your audio files and related materials, go to: <u>App.TheWell.World</u>. Once in the web portal, you can begin to see how things are set up.

For orientation with the portal, content, and more, watch our **YouTube Onboarding Videos**.

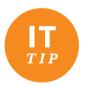

We have found that school firewalls sometimes block our website and emails. Please contact your IT team and get it added to your approved sites and you'll be ready to go!

#### **WEEKLY CONTENT**

- 5 daily audio files with 1-minute prompts and 3 minutes of music
- Audio file with music only
- PDF about each week's music
- Additional resources including, parent flyers, classroom activities, a Spotify playlist, and more!

THEWELL.WORLD
© 2023 THE WELL

MINDFUL MUSIC MOMENTS: TECH GUIDE

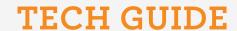

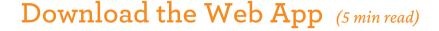

Our portal can be accessed on any device with an internet connection without needing to download the web app, but we encourage you to download the web app for quick, easy access to our content straight from your desktop or mobile home screen!

Unlike an app from the App Store, our Web App must be downloaded from your browser. To install, visit <u>App.TheWell.World</u> and read the instructions below.

Depending on your browser and device, the process of installing the app takes approximately **1 minute.** The following pages provide easy steps to install on different devices.

If your device or operating system is not listed, please reach out to bryce@thewell.world for support.

#### **COMPATIBLE DEVICES & SYSTEMS**

The web app only supports the following browser and operating system combination. Please note, these are limited due to the fact that current progressive web app technology is relatively new and support varies significantly between browsers.

- Safari v13 on iOS 13+
- Safari v13 on iPadOS 13+
- Safari v13 on macOS 10.4+ (High Sierra)
- Chrome v75 on mac OS 10.4+ (High Sierra)
- Chrome v79 on Windows 10+
- Chrome for Android v75 on Android 8.0 (Oreo)
- Microsoft Edge v79 on Windows 10+

# Welcome, *Elementary School*

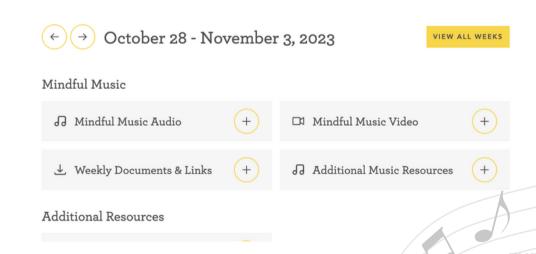

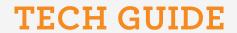

### WINDOWS OR MAC DESKTOP INSTALL VIA CHROME (4 STEPS)

- 1. Open Chrome and go to App. The Well. World.
- 2. Click the install desktop icon
- 3. Select "Install."

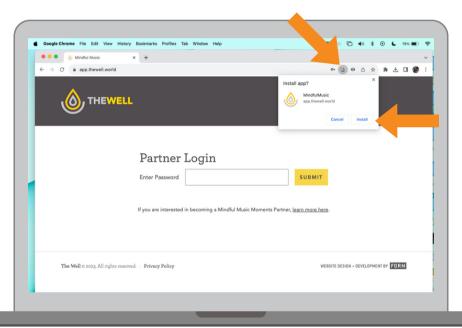

4. Once installed, the web app and Chrome Apps folder will automatically open. To create a desktop shortcut, drag the icon from the Chrome Apps folder to your desktop.

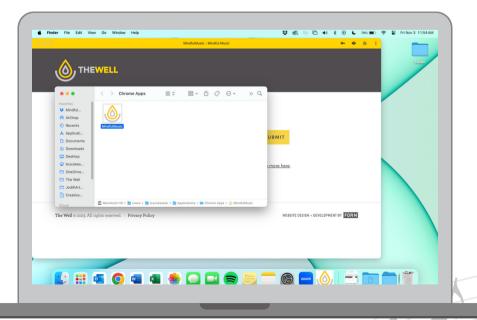

MINDFUL MUSIC MOMENTS: TECH GUIDE

THEWELL.WORLD
© 2023 THE WELL

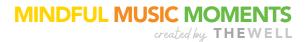

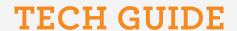

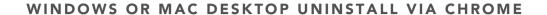

To Uninstall the Chrome web app from desktop–

- 1. Open the web app.
- 2. Click the three dots in the upper right-hand corner.
- 3. Select "Uninstall MindfulMusic."

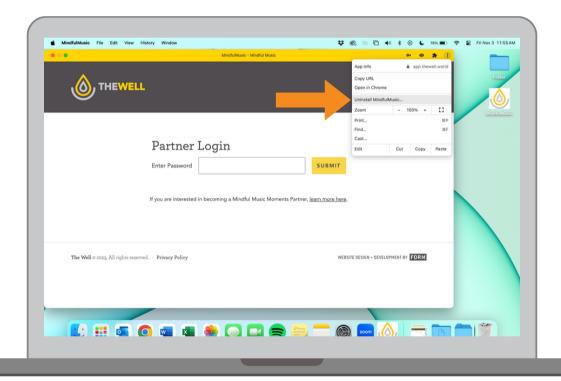

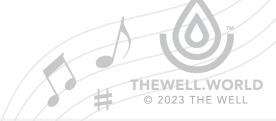

### MAC DESKTOP INSTALL VIA SAFARI (4 STEPS)

- 1. Open Safari and go to App. The Well. World.
- 2. Go to File > Add to Dock...

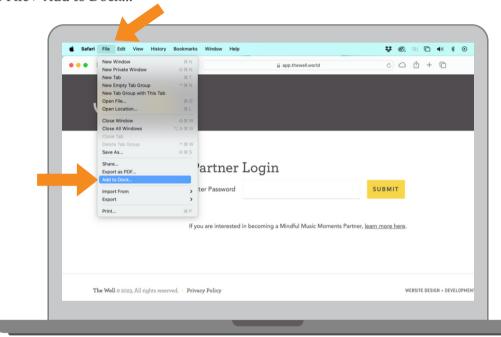

3. Click the Add button.

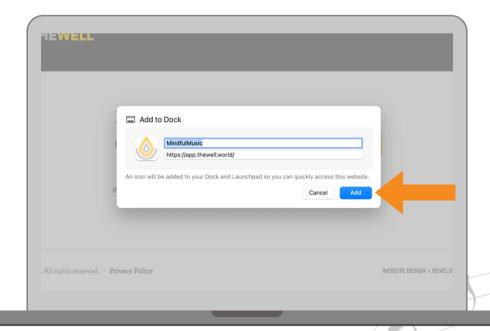

MINDFUL MUSIC MOMENTS: TECH GUIDE

THEWELL.WORLD

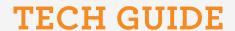

### MAC DESKTOP INSTALL VIA SAFARI (4 STEPS)

4. The web app will now appear in your dock. You can also access the web app from Launchpad. To open Launchpad, click it in the Dock or open it from your Applications folder. Or pinch closed with your thumb and three fingers on your trackpad.

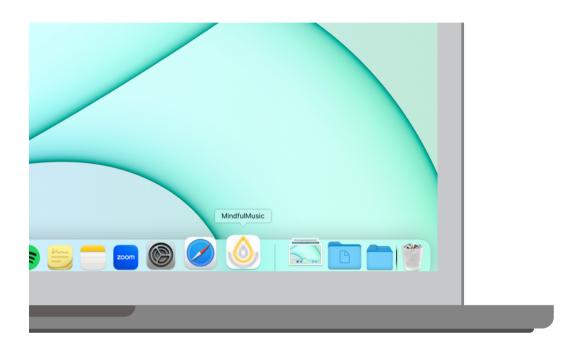

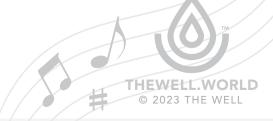

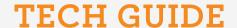

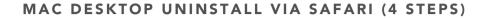

### Use Launchpad to Uninstall the Safari web app from desktop-

- 1. To open Launchpad, click it in the Dock or open it from your Applications folder. Or pinch closed with your thumb and three fingers on your trackpad.
- 2. If you don't see the app in Launchpad, type its name in the search field at the top of Launchpad. If you have more than one page of apps, you can switch pages by clicking the dots at the bottom of the screen, or by swiping right or left with two fingers on your trackpad.
- 3. Drag the app icon to the Trash, OR Press and hold the Option key, OR click and hold any app until the apps jiggle.
- 4. Click the Delete button next to the app that you want to delete, then click Remove to confirm. The app is deleted immediately.

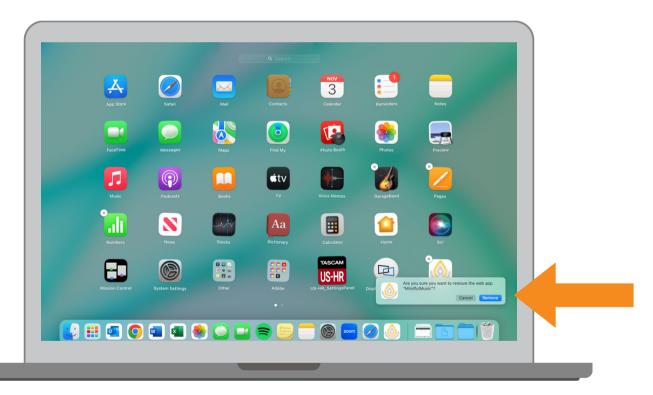

For more support uninstalling apps on your Mac, click here.

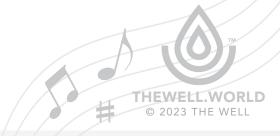

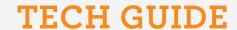

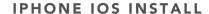

The app is supported on an iPhone or iPad running iOS 13 or later. It must be installed using the Safari browser. (Installing via a Chrome browser on iOS is not yet supported.)

- 1. In Safari, go to our portal App. The Well. World
- 2. Click the share icon (1)
- 3. Click Add to Home Screen\*, and a new window will appear.
  - \*If you don't see this option, you may need to scroll down or select "Edit Actions..."
- 4. Type a name like "Mindful Music", and click Add.
- 5. The new app should appear on your home screen!

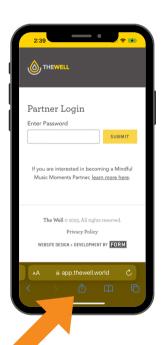

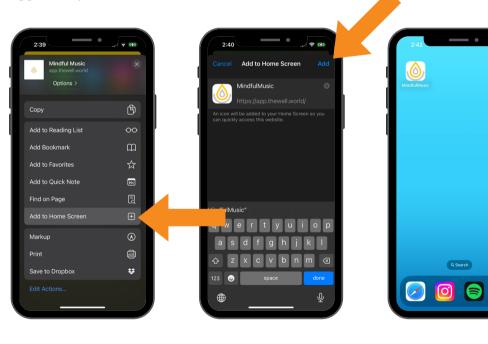

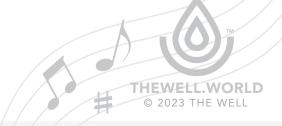

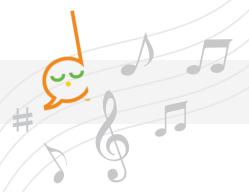

#### **IPAD IOS INSTALL**

The method to install the app on an iPad is similar to iPhone and also via Safari. In Safari, installing the app is done by clicking the Add to Home screen button under the Share icon.

The app is supported on an iPad or iPhone running iOS 13 or later. It must be installed using the Safari browser. (Installing via a Chrome browser on iOS is not yet supported.)

- 1. In Safari, go to our portal App. The Well. World
- 2. Click the share icon [1]
- 3. Click Add to Home Screen\*, and a new window will appear.
  - \*If you don't see this option, you may need to scroll down or select "Edit Actions..."
- 4. Type a name like "Mindful Music", and click Add.
- 5. The new app should appear on your home screen!

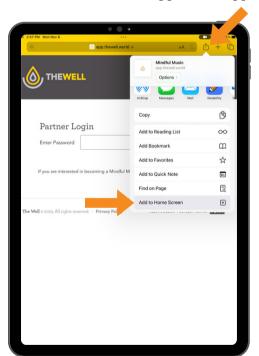

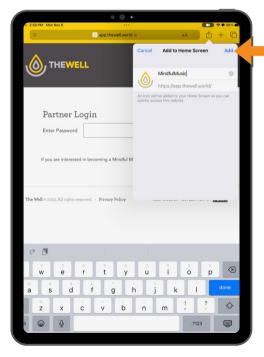

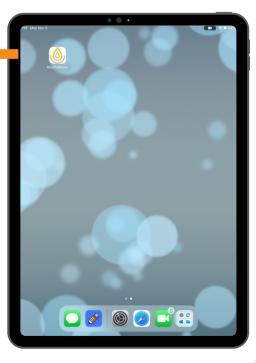

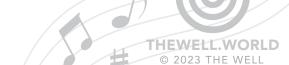

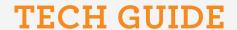

#### ANDROID INSTALL

The app is supported on Android running the current Oreo OS (Chrome for Android v75 on Android 8.0).

- 1. In Chrome, go to our portal App. The Well. World
- 2. Click the three dots in the upper right-hand corner.
- 3. Click Install app.
- 4. Click Install.
- 5. The new app should appear on your home screen!

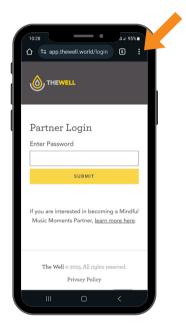

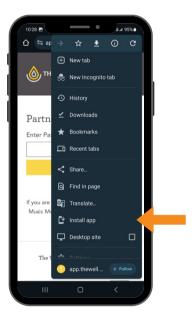

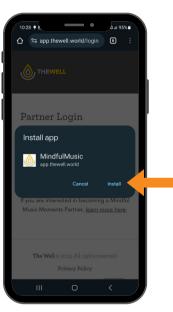

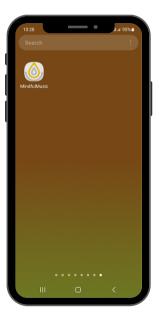

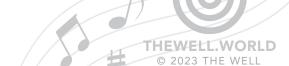

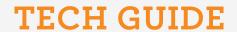

## How to Download and Share Content

We license Mindful Music Moments content to be used in a closed-circuit format. Download and share the content in a password-protected platform only (i.e. Google Classroom, Canvas, etc).

### TO DOWNLOAD AUDIO (CHROME)

- 1. Open the audio file in the portal.
- 2. Click the 3 dots to the right.
- 3. Choose <u>↓</u> Download.

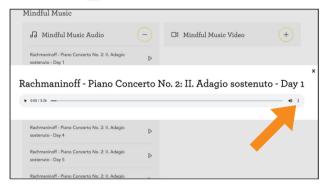

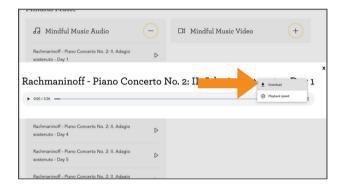

### TO DOWNLOAD AUDIO (SAFARI)

- 1. Open the audio file in the portal.
- 2. Right-click on the grey audio-player bar.
- 3. Choose "Download Audio."

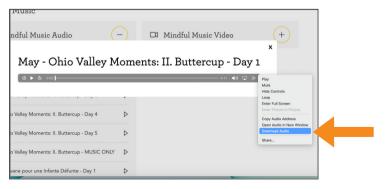

THEWELL.WORLD

© 2023 THE WELL

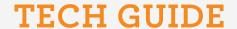

### TO DOWNLOAD DOCUMENTS (CHROME)

- 1. Open the document in the portal.
- 2. Click the <u>▶</u> Download button in the upper-right.
- 3. Name your document and click Save.

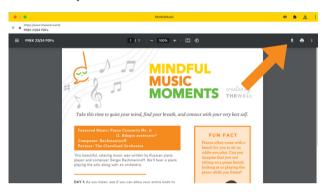

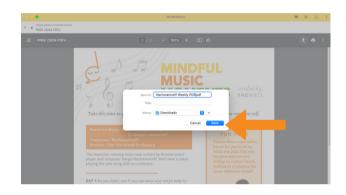

### TO DOWNLOAD DOCUMENTS (SAFARI)

- 1. Open the document in the portal.
- 2. Click the Download button at the bottom of the screen.
- 3. The document will go to your Downloads folder.

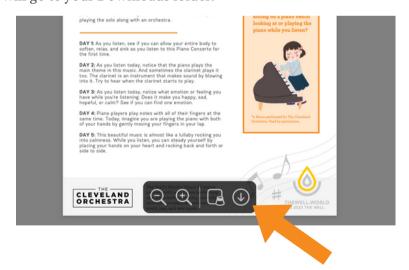

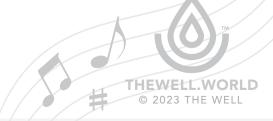

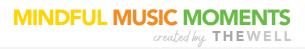

### TO SHARE VIDEO LINK (VIA YOUTUBE)

- 1. Open the video you want to share (the portal will automatically direct you to YouTube).
- 2. Click the Share button below the video player.
- 3. Click Copy to copy the shareable link.

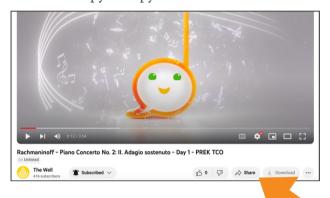

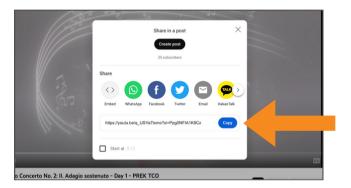

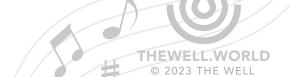

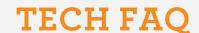

### >>> Do I need to download files before listening?

All of our audio files are able to play in your portal. You do not need to download anything before listening. Once logged in you can download the web-based app for quick access.

### >>> Can I use the web-app on any device?

Yes! Since it is web-based, our app can not be found in the app store, but rather downloaded from our site once logged into you portal. It is compatible with windows, mac, android and IOS. Making it easy to use on your computer, tablet, or mobile device.

### >>> How do I keep the music from stopping when using my mobile device?

For best listening experience when using a mobile device disable auto-locking. For an iPhone or iPad, go to Settings -> Display & Brightness -> Auto - Lock -> Never. On Android devices Settings -> Security -> Screen Lock -> None

### >>> When I click on the portal dropdowns, nothing appears.

You may need to clear your browser's cookies or perform a software update. Check our software compatibility on page 3 above.

Read these help articles to clear your browser's cookies/cache, and then refresh the page:

Chrome on a Computer, Android, or iPhone/iPad

Safari on Mac

Safari on iPhone

Safari on iPad

### >>> My question isn't listed. Can you help?

Yes! If you are having any technical issues, please contact us and we will do our best to assist you via phone, email, or Zoom.

## For questions and assistance, contact

Bryce Kessler, Director of Music & Arts Programming at <a href="mailto:bryce@thewell.world">bryce@thewell.world</a>

MINDFUL MUSIC MOMENTS: TECH FAQ

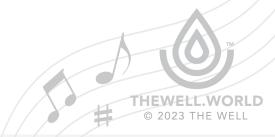